# Crisis Minds 2021 Delegate guide

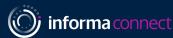

Silver Sponsor:

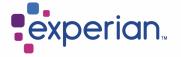

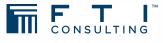

**Bronze Sponsors:** 

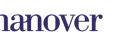

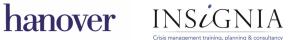

## **SETTING UP YOUR PROFILE**

#### SIGN IN

• When you first visit the platform, you will be asked to create an account (or sign in if you have attended an event on this platform previously).

## SET UP NETWORKING

- Once you have created your profile, click on Start networking
- Select the day(s) you are available for networking. Then click
   Proceed

## SET UP YOUR INTERESTS

 You can now select your areas of interest and the goals you'd like to achieve for each. This helps the platform suggest potential relevant contacts for you, based on your mutual interests. Click on Save

## COMPLETE YOUR PROFILE

 You will now be able to flesh out your profile by adding an introduction about yourself as well as adding any regions you operate in. Once done, click Start networking

### HAVING ISSUES?

• The platform works best in **Google Chrome**. Other browsers struggle to support relevant functionality.

If you experience issues, please contact our team for assistance: Rosanna.Petitto@informa.com

## Which days are you available for networking?

I WANT TO NETWORK ON

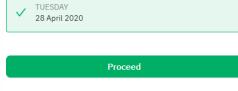

| Select the items you're interested in          |   |
|------------------------------------------------|---|
| Search                                         |   |
| What are your goals for <b>Other interest?</b> | × |
| NETWORKING                                     |   |
| ✓ Network about this                           |   |
| Save                                           |   |

Start networking

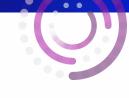

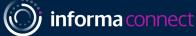

## AGENDA AND MEETINGS

## VIEW THE AGENDA

- Click on **Schedule** on the left-hand navigation menu to view the agenda sessions.
- Clicking on a session will show you any additional information attached to that session, such as content bullet-points and speaker information.

## $\bigtriangleup$

## DELEGATE LIST

- To view the delegate list, go to the 'People' tab on the left-hand navigation bar.
- Delegates with similar interests to you will be shown under Matches.

# SCHEDULING A 1:1 MEETING WITH A DELEGATE WITHIN THE PLATFORM

- Click on **Suggest meeting** on the profile of the person you'd like to meet. This will be a video call within the platform.
- Once you have clicked on **Suggest meeting** you will be shown available networking slots.
- Click on the meeting slot you'd like to use. This will open up the meeting invitation screen where you can customise your message to the attendee, and then click Send meeting request

|                                               | Time in Europe/London: Wednesday, May 20, 2020 9:35 PM                                                      |    | X Clear filters                                                      |   |
|-----------------------------------------------|----------------------------------------------------------------------------------------------------|----|----------------------------------------------------------------------|---|
| Tuesday                                       |                                                                                                    |    | Bookmarks     Past content                                           |   |
| 09:30 AM<br>IN YOUR TIME:<br>09:30 AM<br>RAST | Pre-Event Networking<br>30min                                                                               | ☆  | Filter  Sessions & Meetings Sessions                                 |   |
| 10:00 AM<br>IN YOUR TINE:<br>10:00 AM         | Chairman's Welcome  M. Jonny Wheater International Counsel - DEBEVOISE & PLIMPTON LLP Stein                 | ☆  | Meetings Networking availability Tags / Tracks networking            |   |
| 10:15 AM<br>IN YOUR TIME:<br>10:15 AM<br>PAST | Introduction – a Changed Landscape  Ms Jenny Wheater International Counsel - DEBEVOISE & PLIMPTON LLP 30min | \$ | Locations<br>Coffee Area<br>Brella Meeting Room<br>Your availability | > |
| 10-45 AM                                      |                                                                                                    |    | Calendar sync                                                        | > |

Schedule

|         |        |           |     | Find people by name, title and more |
|---------|--------|-----------|-----|-------------------------------------|
| MATCHES | NEWEST | BOOKMARKS | YOU |                                     |

|     | Suggest Me          | eeting         |   |
|-----|---------------------|----------------|---|
|     |                     |                |   |
|     |                     |                |   |
|     |                     |                |   |
|     |                     |                |   |
|     | Your schedule       | Event schedule | 2 |
|     | Four schedule       | Event schedute |   |
|     |                     |                |   |
| Tue | sday                |                |   |
| •   | 09:30 AM - 09:45 AM | 4 • 15min      |   |
| A   | vailable for both   |                |   |
|     | 09:45 AM - 10:00 AM | M • 15min      |   |
| 0   |                     |                |   |
| Ĭ   | vailable for both   |                |   |
| Ĭ   |                     |                |   |
| Ĭ   |                     | M • 15min      |   |

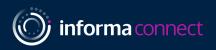